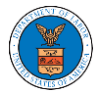

## HOW TO ACCESS SERVINGS IN ARB?

1. Click on the ARB tile from the main dashboard.

Dashboard

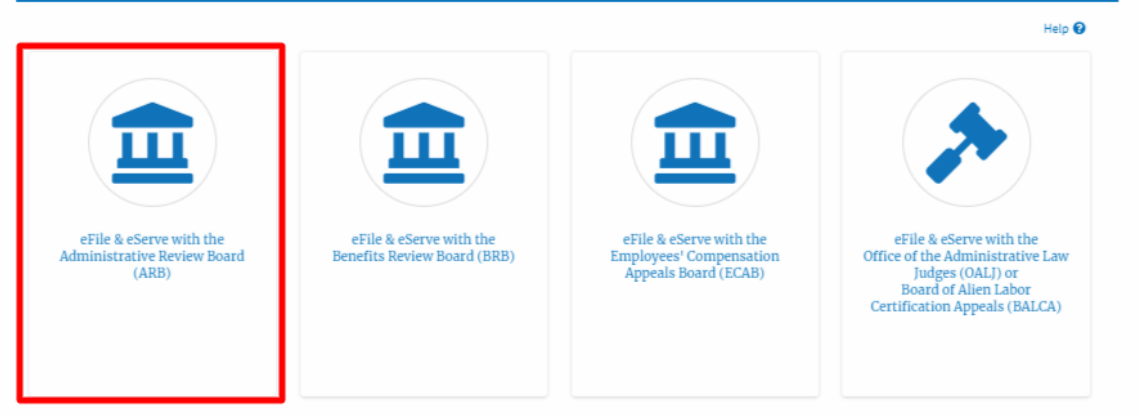

2. Click on the approved <Docket Number> link. The user is navigated to the case details page.

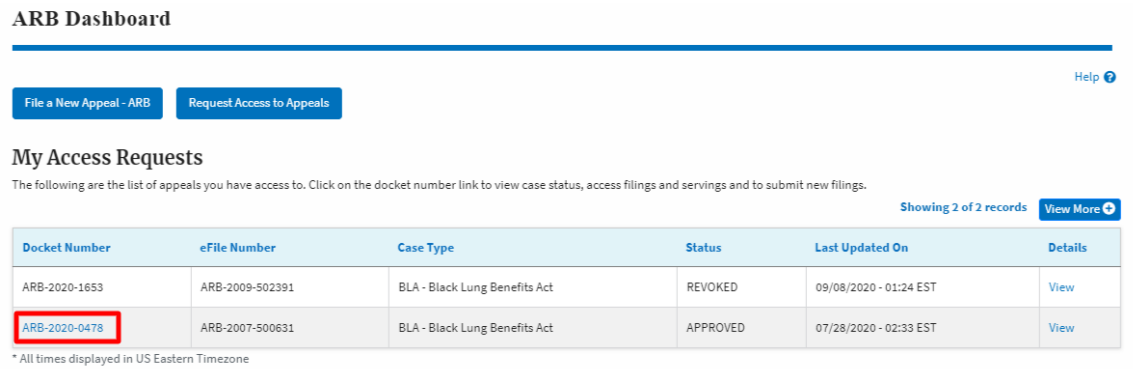

3. The **Documents Served by ARB** table is showing the served documents list.

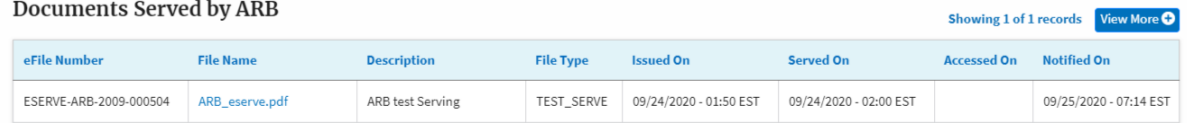

4. Click on the **View More** button to navigate to the **Documents Served by ARB** page.

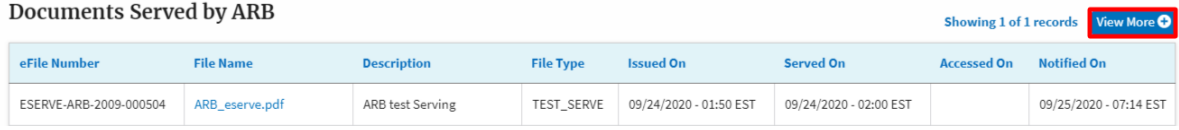

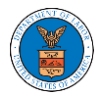

## 5. Click on the <file name> to access the served document.

## **Documents Served by ARB**

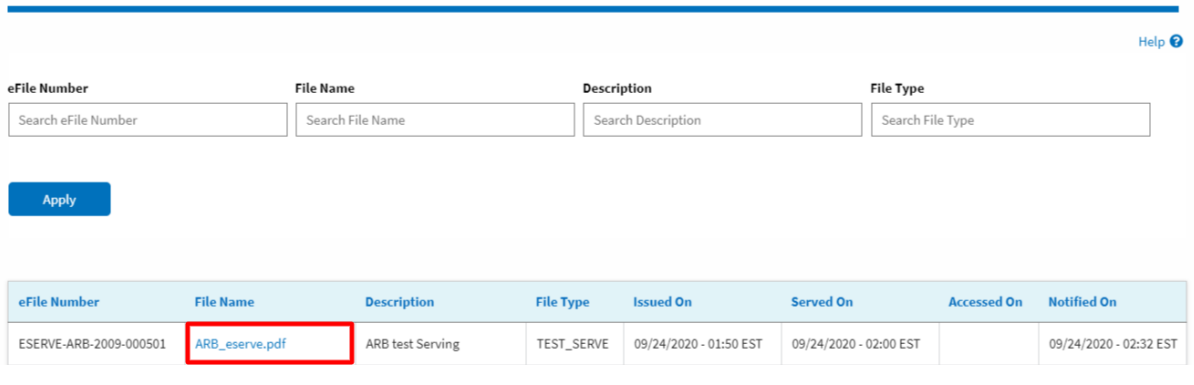

## 6. The Accessed On date and time will be displayed in the column.

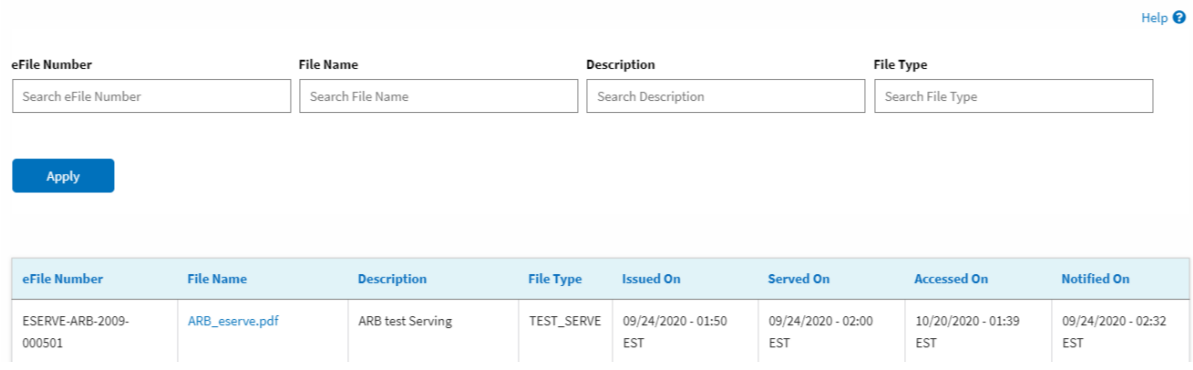

Documents Served by ARB